Departamento Administrativo de Planeación

## **GOBERNACIÓN DE ANTIOQUIA**

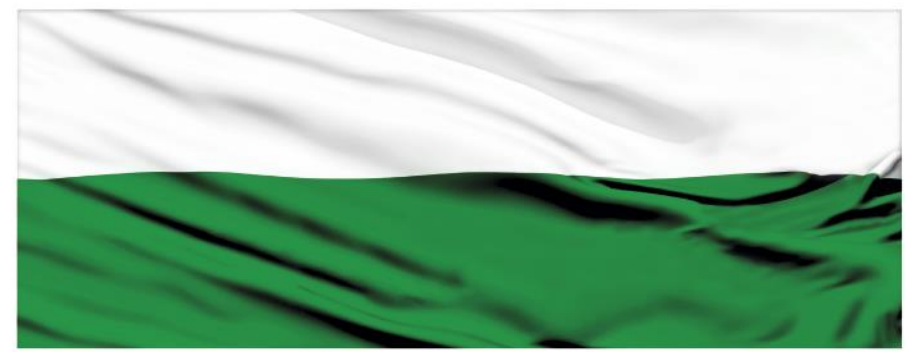

# **PIENSA EN GRANDE**

## **INSTRUCTIVOS MGA WEB**

## **"Capítulo Depreciación"**

## **DEPARTAMENTO ADMINISTRATIVO DE PLANEACIÓN**

#### **Dirección de Monitoreo, Evaluación y Banco de Proyectos.**

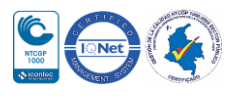

Departamento Administrativo de Planeación

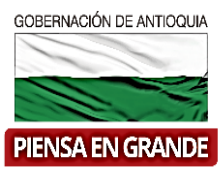

#### *INSTRUCTIVO: Capítulo Depreciación*

Pasos para diligenciar el Capítulo Depreciación del Módulo de Preparación de la MGA Web

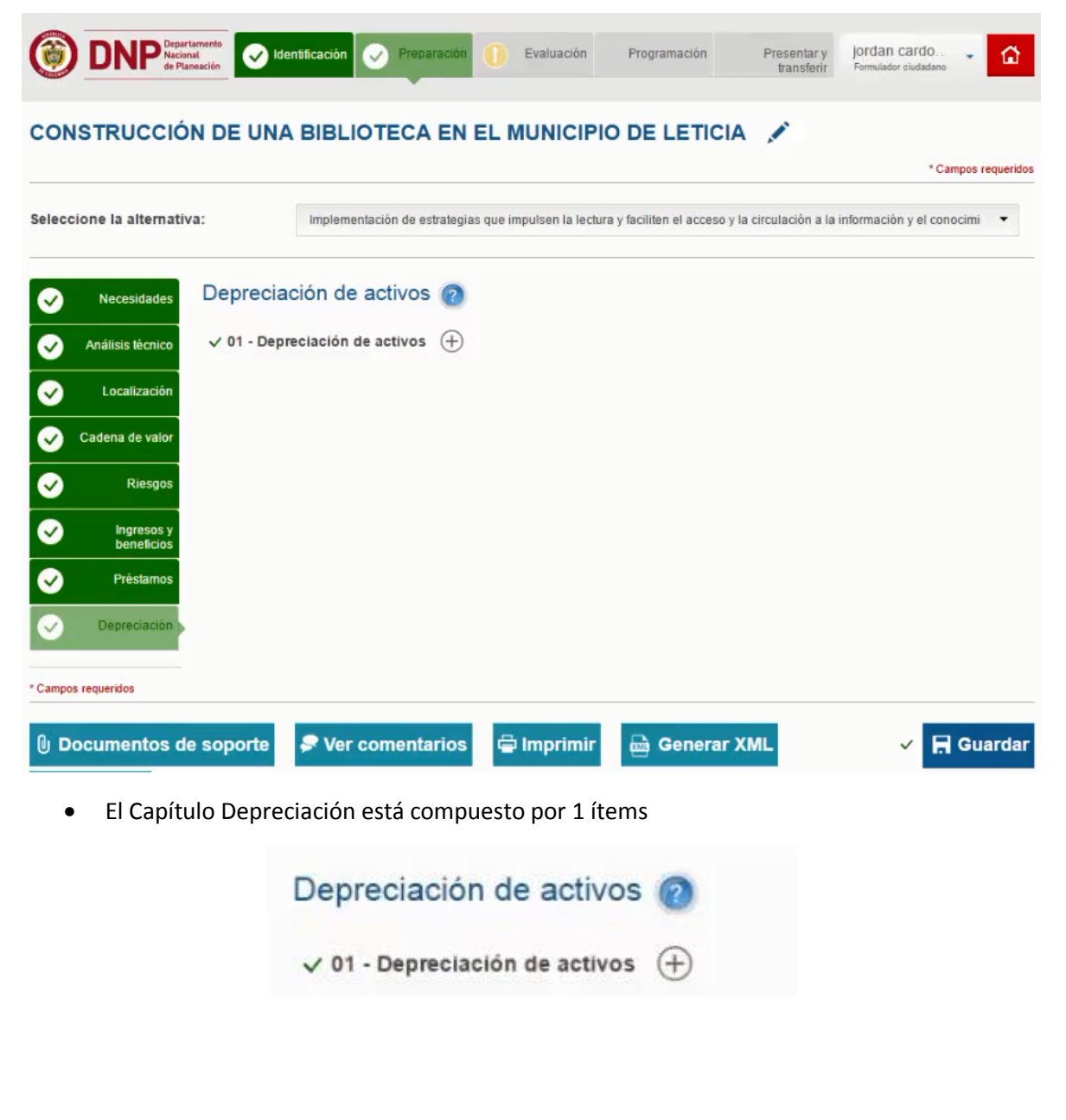

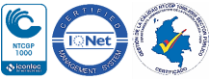

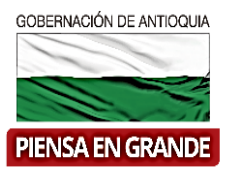

 Este capítulo es opcional y se deja guardar sin diligenciar información, por tal motivo se recomienda a los roles posteriores que una vez reciban los proyectos en su bandeja verifiquen que los campos si estén diligenciados en su totalidad y solicitar al formulador si este capítulo debe contener información o solo lo diligenciaron por cumplir. No se recomienda guardar sin información.

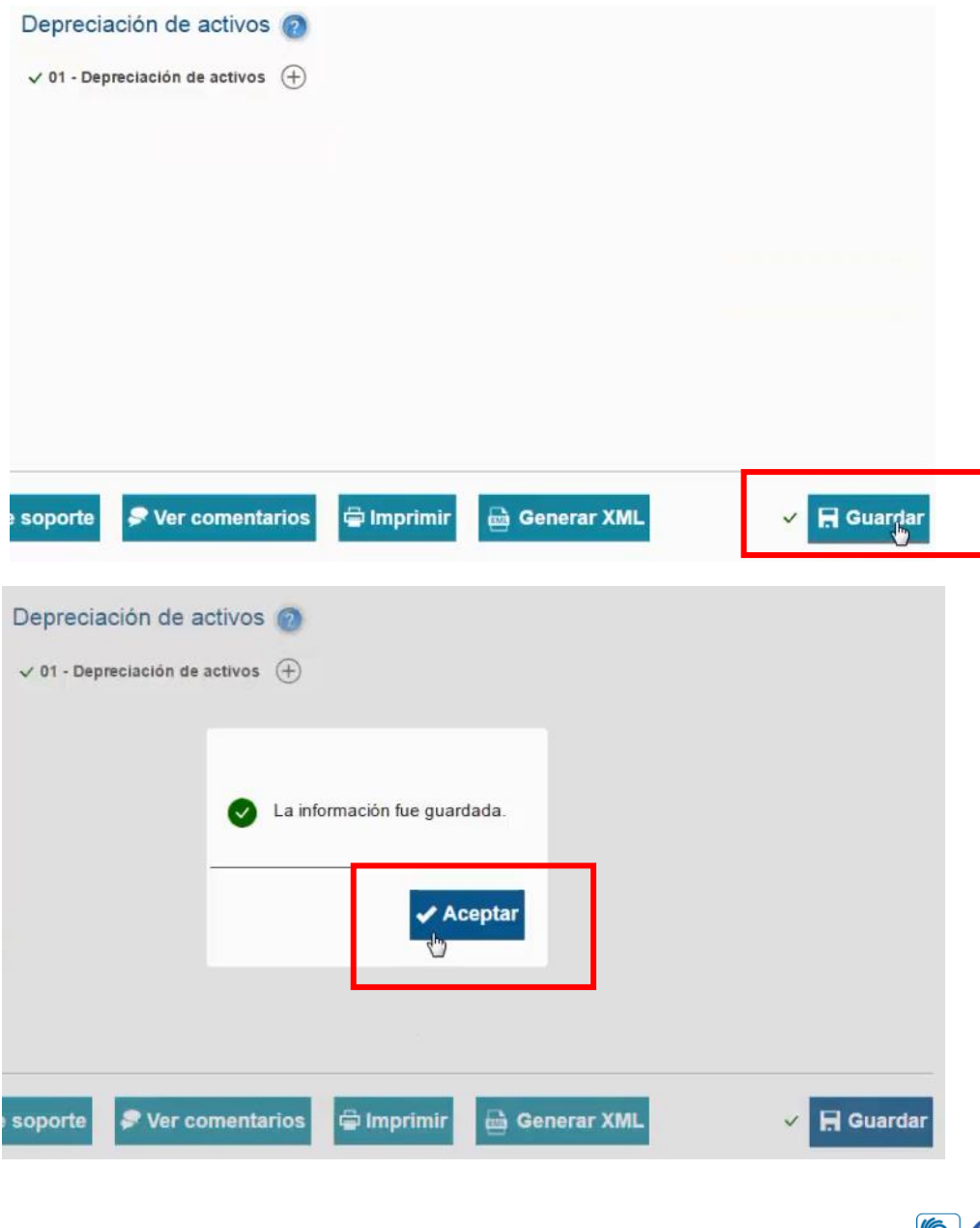

#### Departamento Administrativo de Planeación

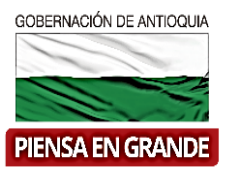

1. Sobre el icono de más  $\bigoplus$  dar clic y el sistema muestra la información a diligenciar La primera casilla llamada **Seleccione la alternativa**: se desprenden las alternativas que previamente registro en el capítulo de Alternativas, tenga que en cuenta que debe registrar los datos de todo el capítulo para cada una de las alternativas.

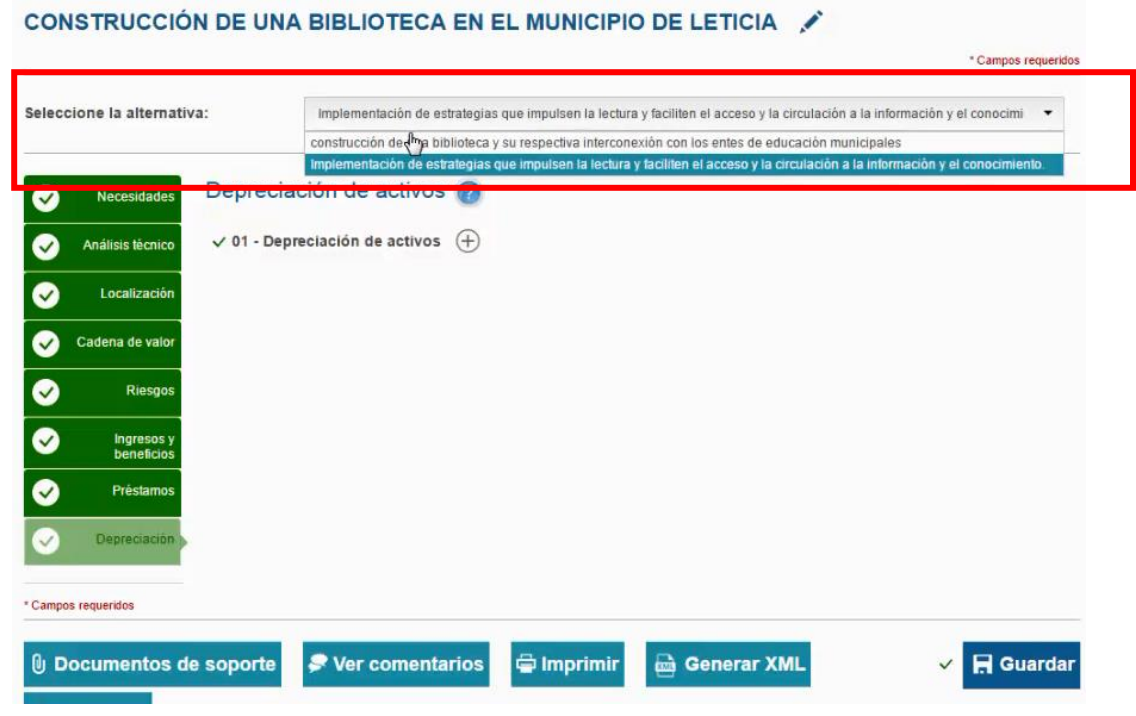

#### 2. Luego dar clic en el botón Adicionar activo

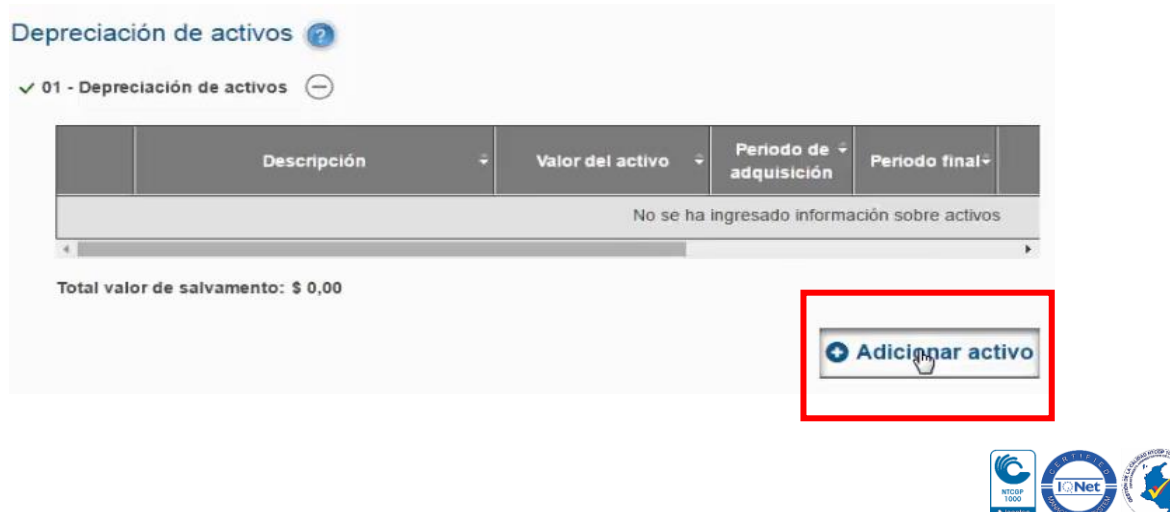

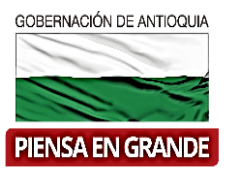

3. El sistema muestra una nueva ventana con las casillas a diligenciar. En la primera casilla llamada Activo, se desprende una serie de opciones el cual deberá seleccionar el que corresponda a su proyecto.

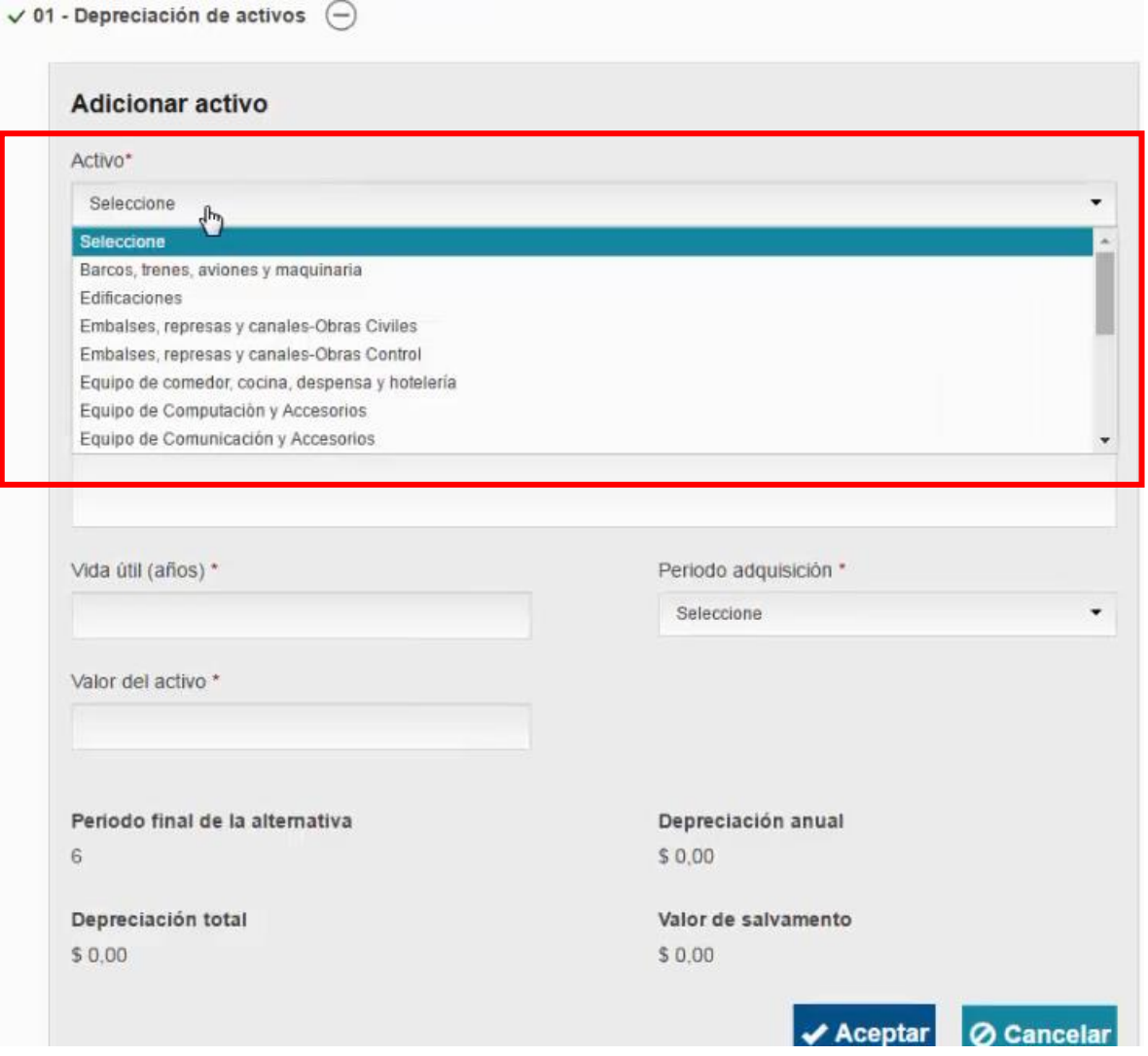

4. Para este ejemplo se ha seleccionado el Activo de Edificaciones

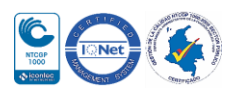

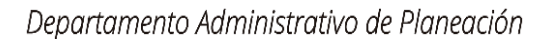

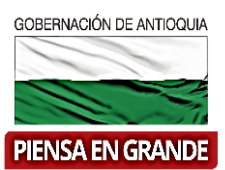

 $\sqrt{01}$  - Depreciacion de activos

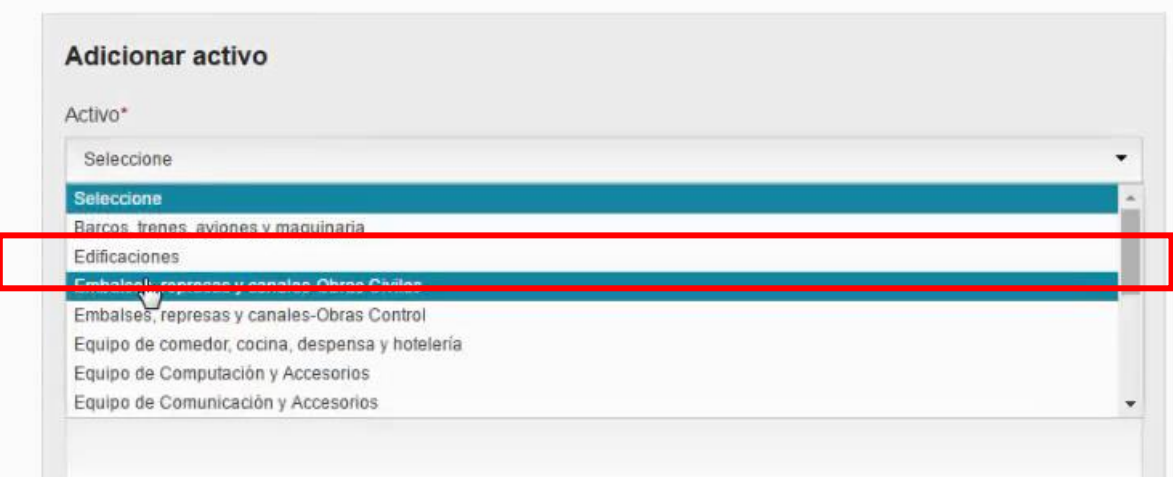

5. Luego de seleccionar el activo, el sistema automáticamente arroja el valor Razón precio cuenta RPC

Razón Precio Cuenta (RPC)  $0.81$ 

6. En la casilla de Descripción, digitar el resumen o los detalles del activo seleccionado.

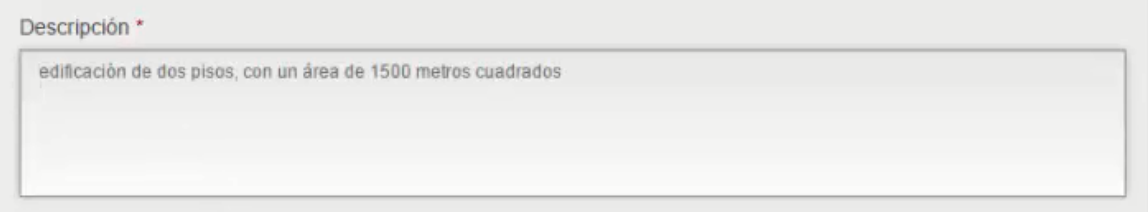

7. La casilla de vida útil se calcula automáticamente dependiendo del activo que seleccione

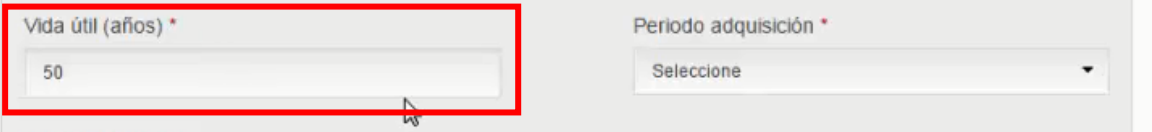

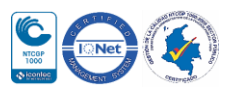

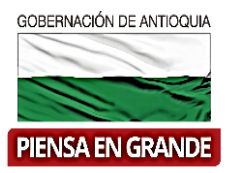

8. Posteriormente dando clic en la casilla de Periodo adquisición, seleccionar en cuál de los periodos va adquirir el activo.

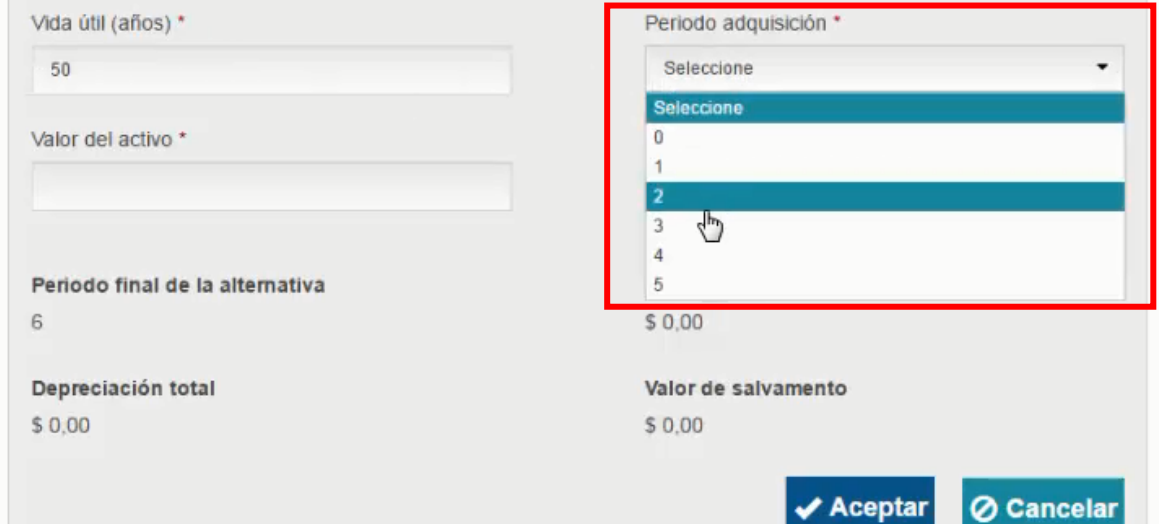

9. Diligenciar el valor del activo, con el valor total del activo.

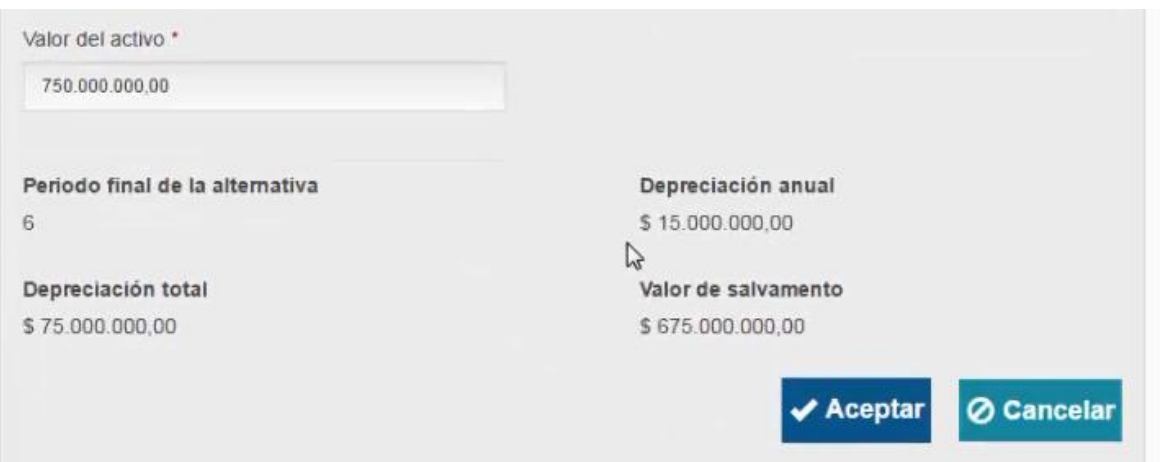

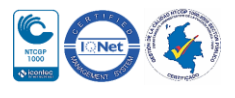

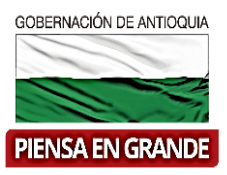

10. Luego de diligenciar las casillas anteriores y teniendo en cuenta el activo seleccionado, el sistema automáticamente calcula el valor de la depreciación anual, el valor de salvamento, depreciación total y el periodo final. Una vez verifique la información, dar clic en Aceptar.

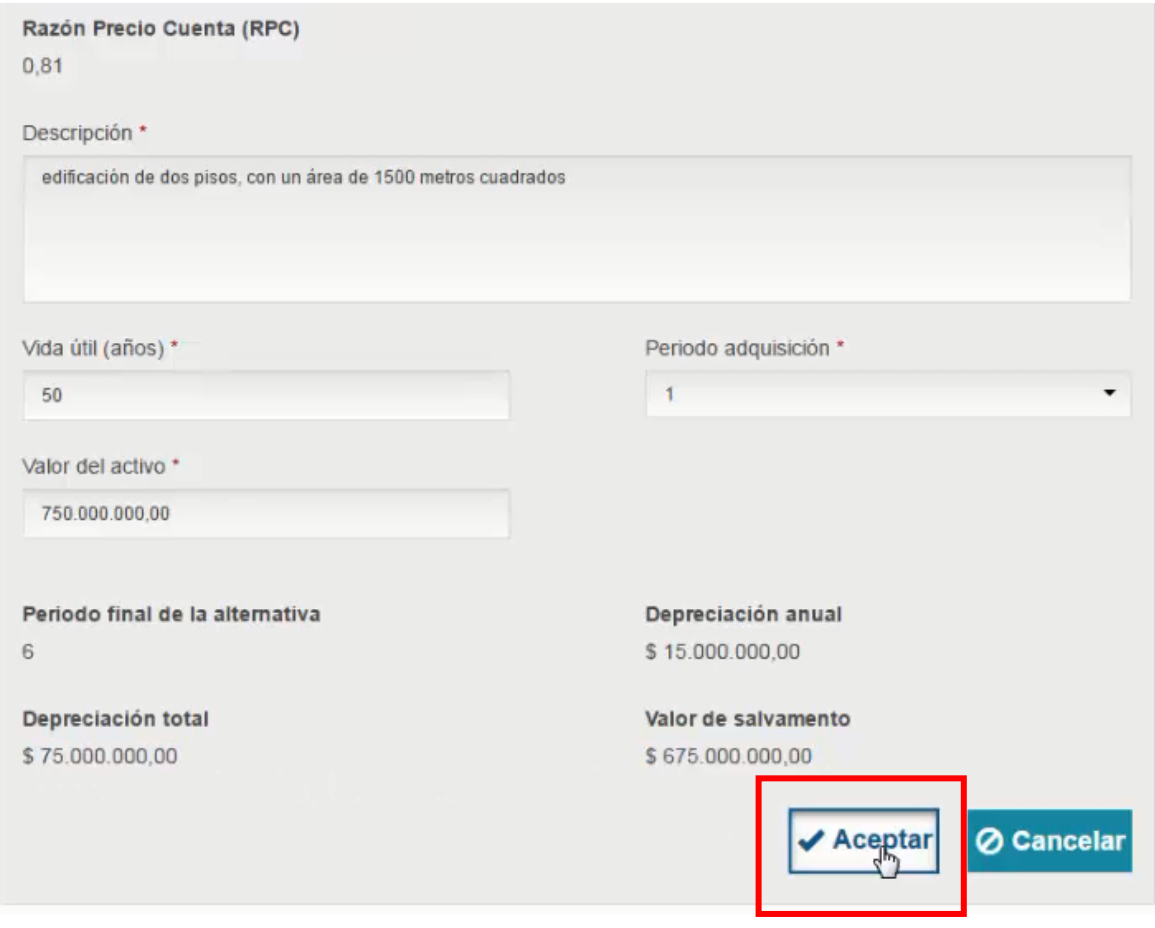

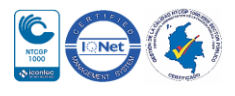

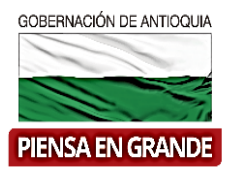

11. El sistema regresa a la ventana inicial donde podrá visualizar toda la información de manera ordenada en el recuadro. Seguidamente dar clic en el botón Guardar

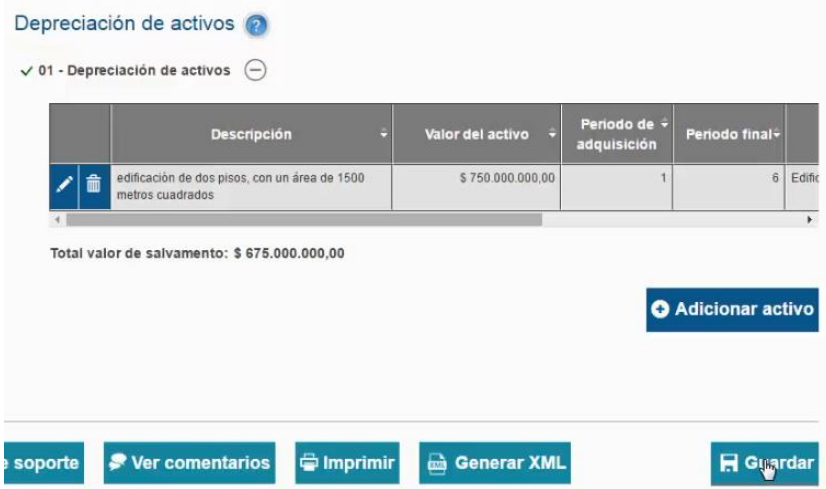

12. Inmediatamente el sistema arroja un recuadro indicando que la información fue guardada. Dar clic en el botón Aceptar

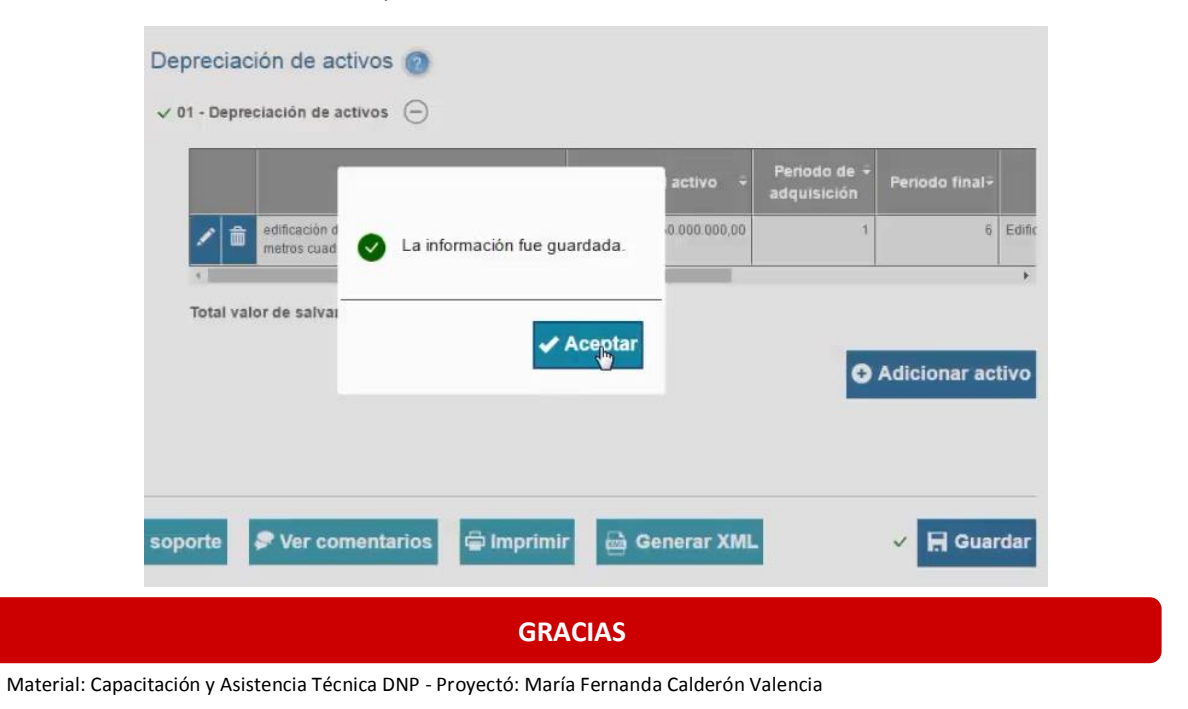

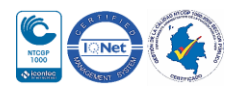